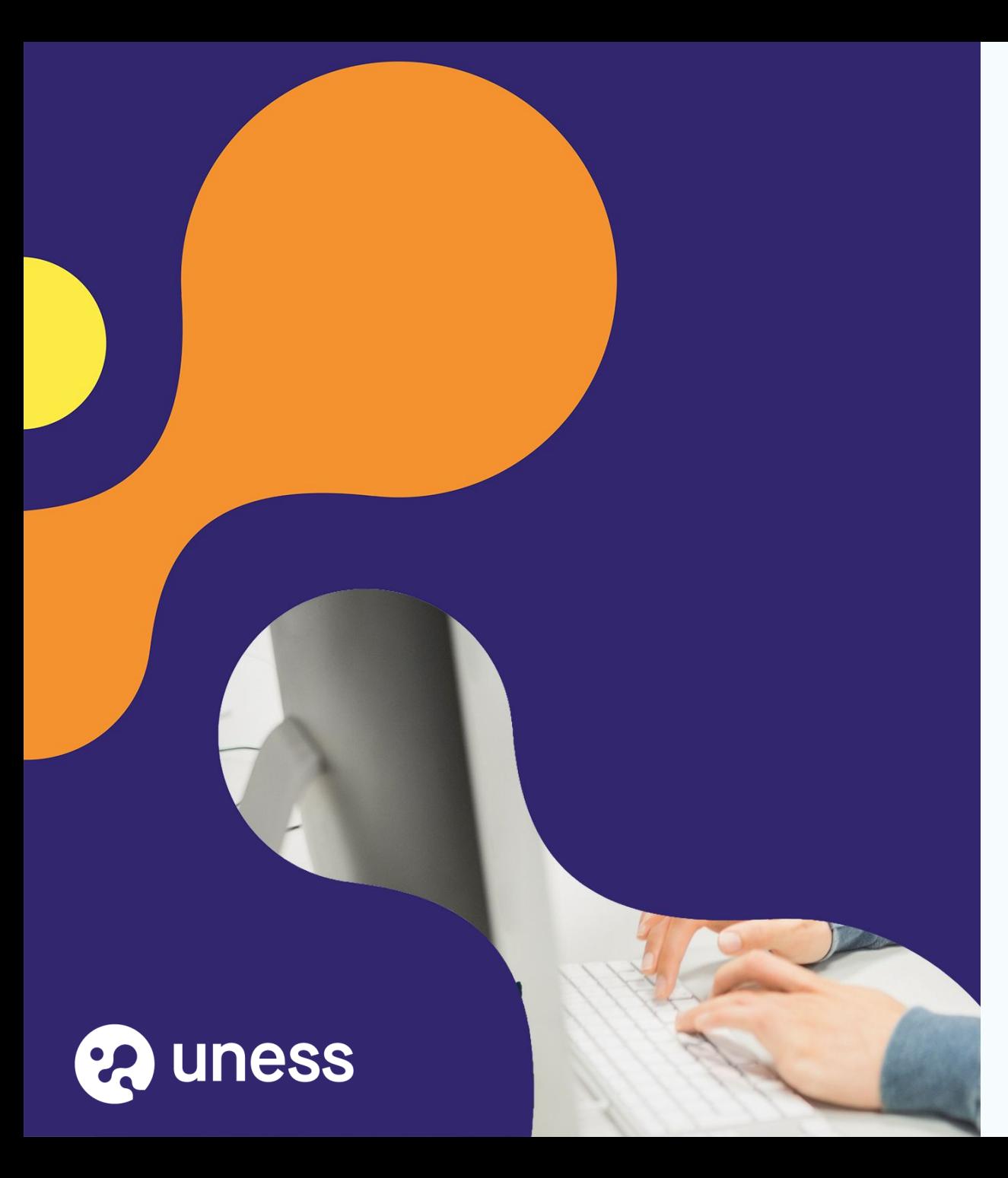

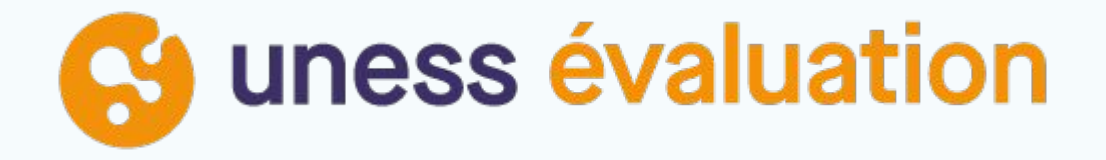

Comment je me connecte à UNESS SIDES Evaluation?

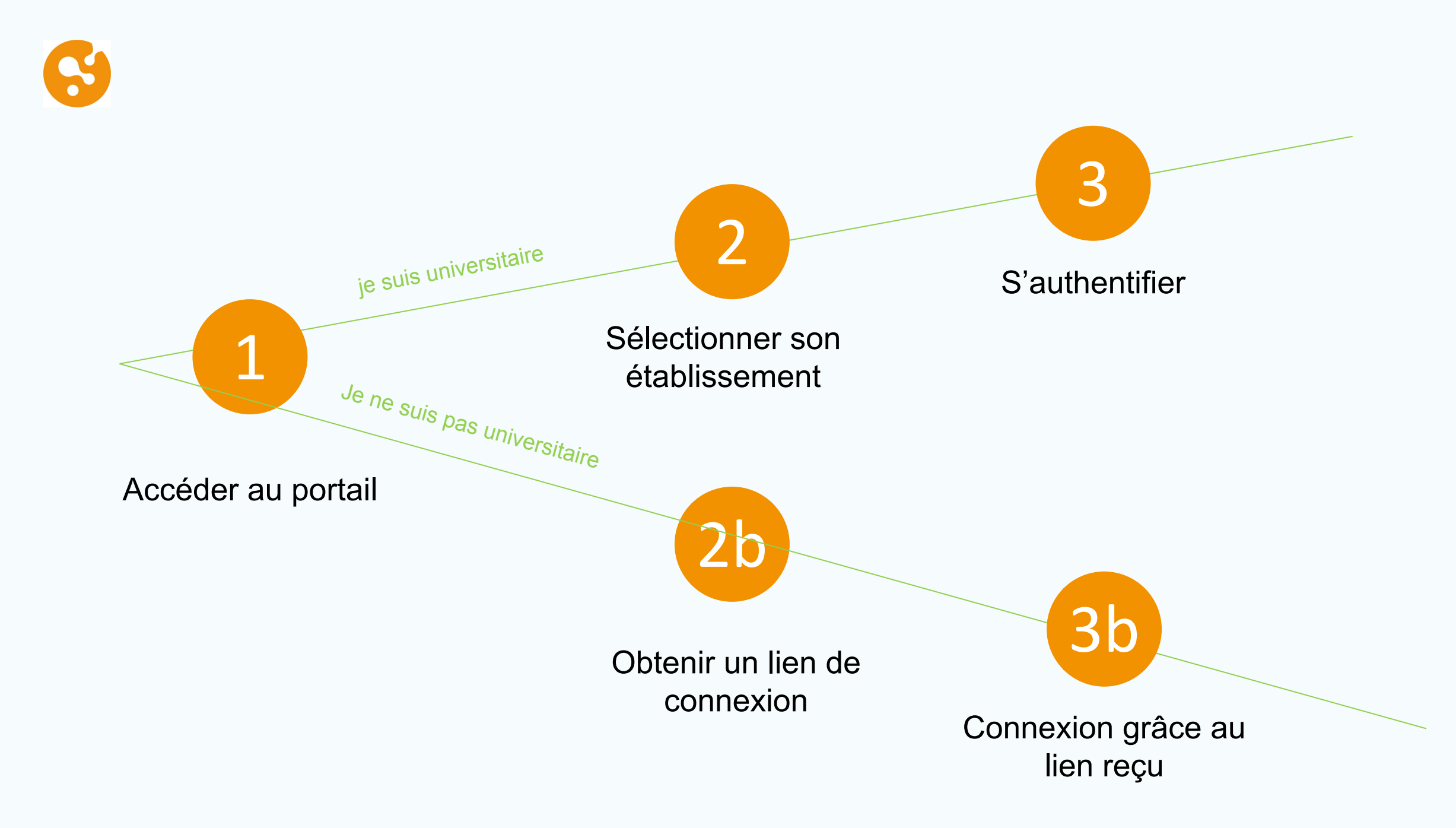

# Connection à UNESS Portail 1 2 3

### portail.uness.fr

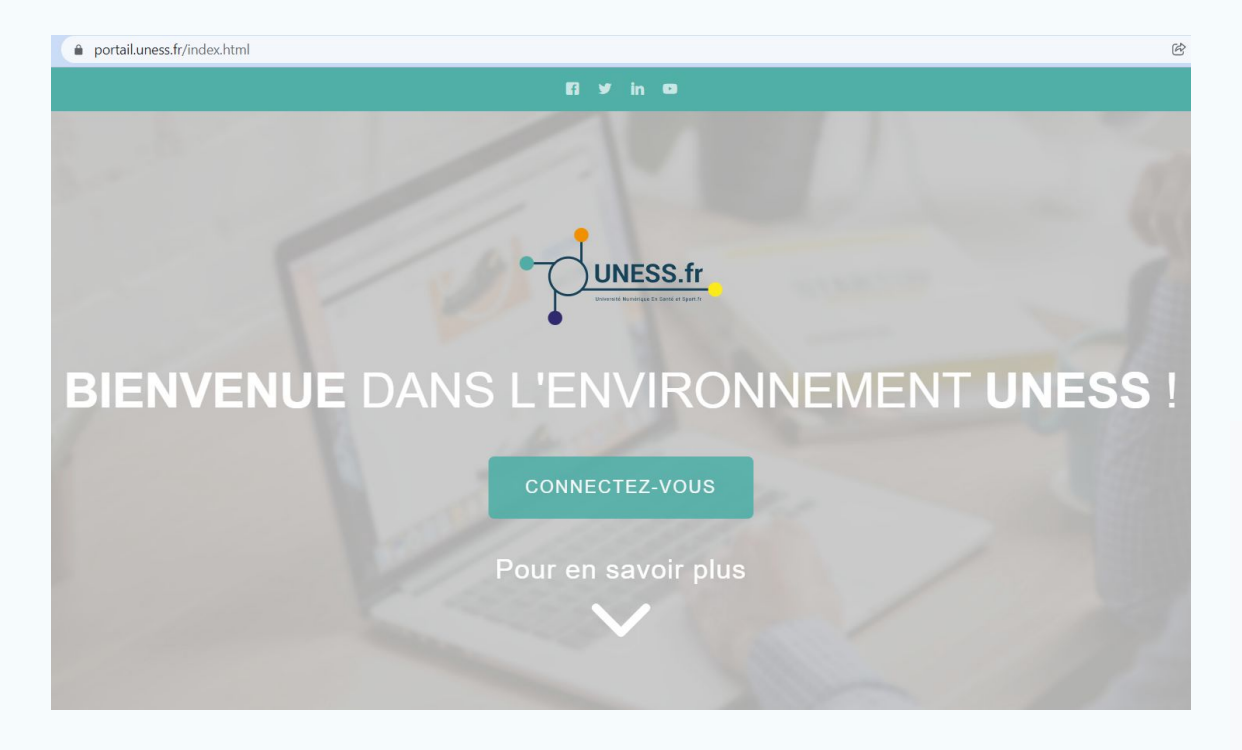

#### Cliquez sur Connectez-vous

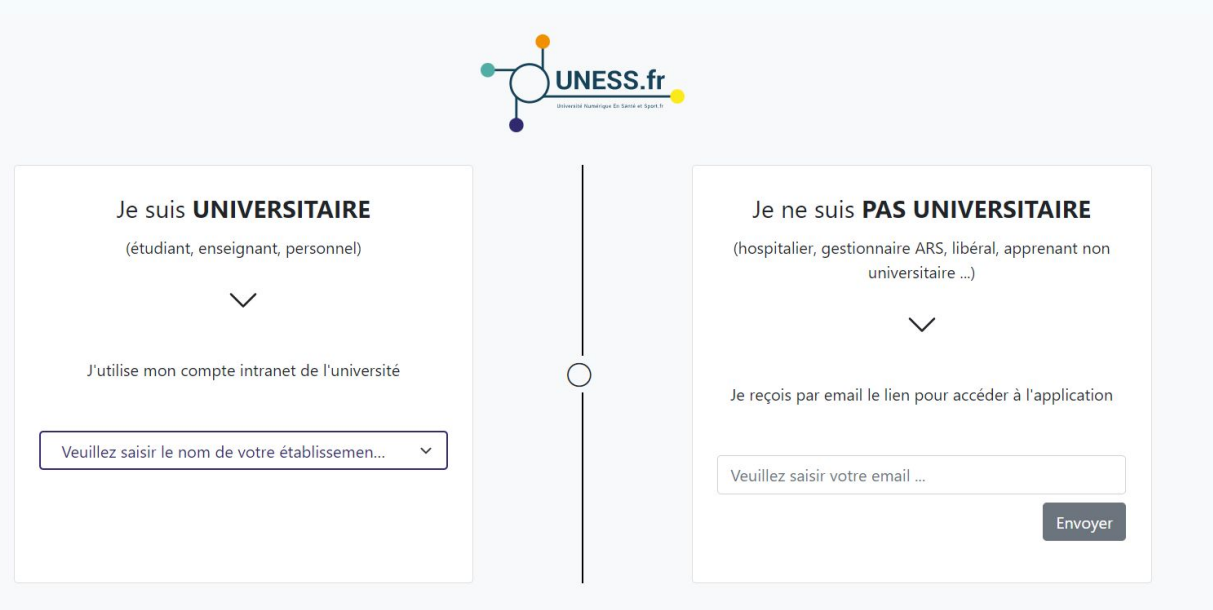

Privilégier le navigateur Chrome

## 1er cas : je suis universitaire (1) 2 3

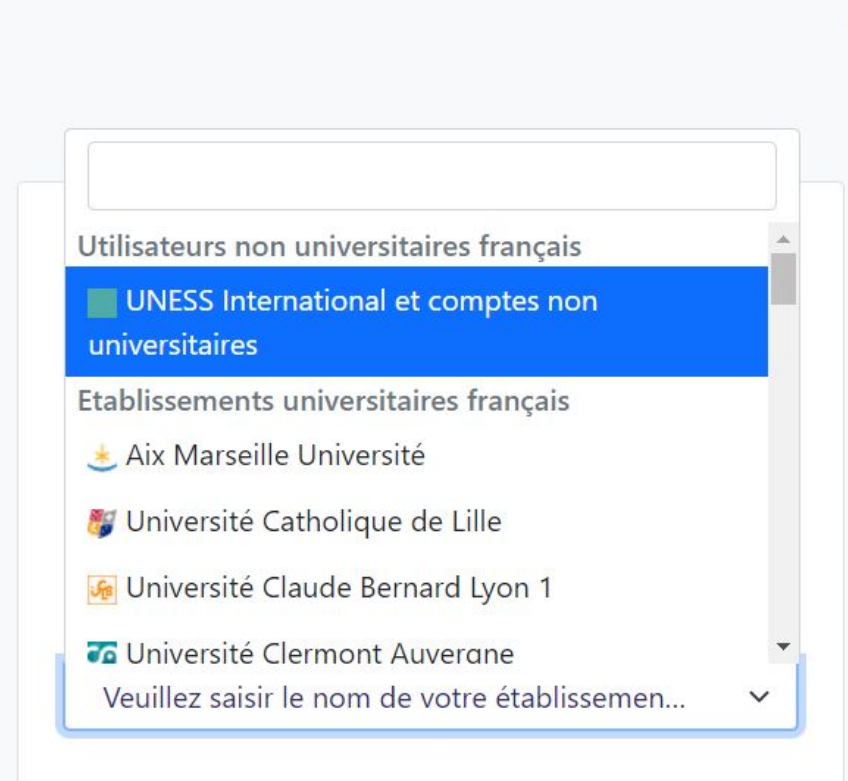

Sélectionnez votre établissement dans la liste déroulante

П **CONNEXION AUX SERVICES NUMÉRIQUES** Vous souhaitez accéder à un service de l'Université Grenoble Alpes qui nécessite une authentification. **Utilisateur** Mot de passe **SE CONNECTER EFFACER** Mot de passe oublié / Changement de mot de passe Pour des raisons de sécurité, veuillez vous déconnecter et fermer votre navigateur lorsque vous avez fini d'accéder aux services authentifiés.

Saisissez vos identifiants et connectez-vous, vous allez être redirigé vers le portail UNESS Cockpit.

### Je ne suis **PAS UNIVERSITAIRE**

(hospitalier, gestionnaire ARS, libéral, apprenant non universitaire ...)

Je reçois par email le lien pour accéder à l'application

celia.bollet@gmail.com

Envoyer

Saisissez votre email

#### Il faut que votre compte soit créé au préalable sinon ce message s'affichera

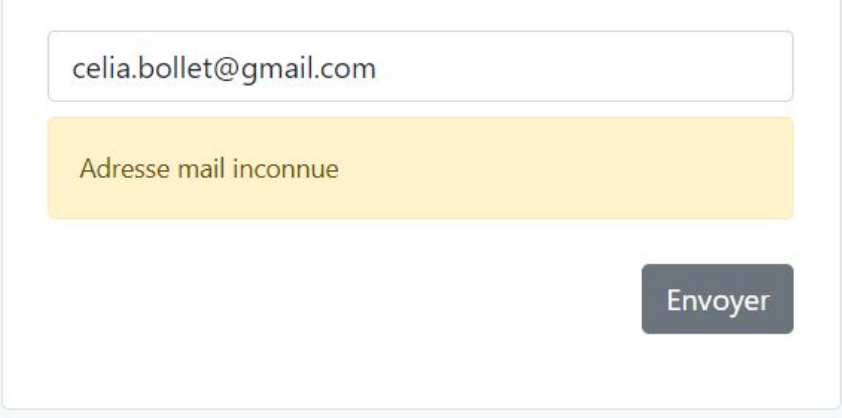

Dans ce cas rapprochez-vous de la scolarité de l'établissement afin que votre compte soit créé.

## Lien email  $(1)$   $(2b)$   $(3b)$

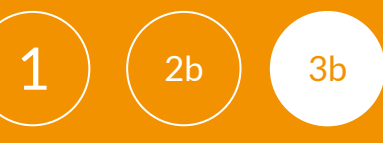

#### Le ne suis PAS UNIVERSITAIRE

(hospitalier, gestionnaire ARS, libéral, apprenant non universitaire ...)

 $\checkmark$ 

Je reçois par email le lien pour accéder à l'application

celia.bollet@gmail.com

Un message contenant un jeton de connexion a été envoyé. Veuillez également vérifier vos messages indésirables.

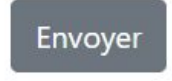

Vous recevez alors un email provenant de [automat-siimop-uness+loginpp@univ-grenoble-alpes.fr](mailto:automat-siimop-uness+loginpp@univ-grenoble-alpes.fr) avec un lien de connexion

#### Votre lien de connexion

Bonjour,

Vous avez demandé à recevoir un lien de connexion à UNESS. Pour vous connecter merci de suivre le lien suivant : https://login.uness.fr/authenticate/login/email-token/MxigM2HQ7dJjjZ2Sw2L8D 2kMxxrg7cgtytxBrjg7YtJZSjupHhBby11dlgSqCeOEkBmTBslk5Mm6RAoT2 9M65QK9DTzN8HVmILD4JAqpmwcBuQBtJQoDT7qYrs0JoWA

Ce lien n'est valide que 30 minutes et ne peut être utilisé qu'une seule fois. Si vous n'êtes pas à l'origine de cette demande, merci d'ignorer cet email.

Se connecter à UNESS

Utilisable plusieurs fois et valable 30 minutes. Passé ce délai il faudra refaire une demande de lien.

Vous allez être redirigé vers le portail UNESS Cockpit.

### Je choisis l'application concernée

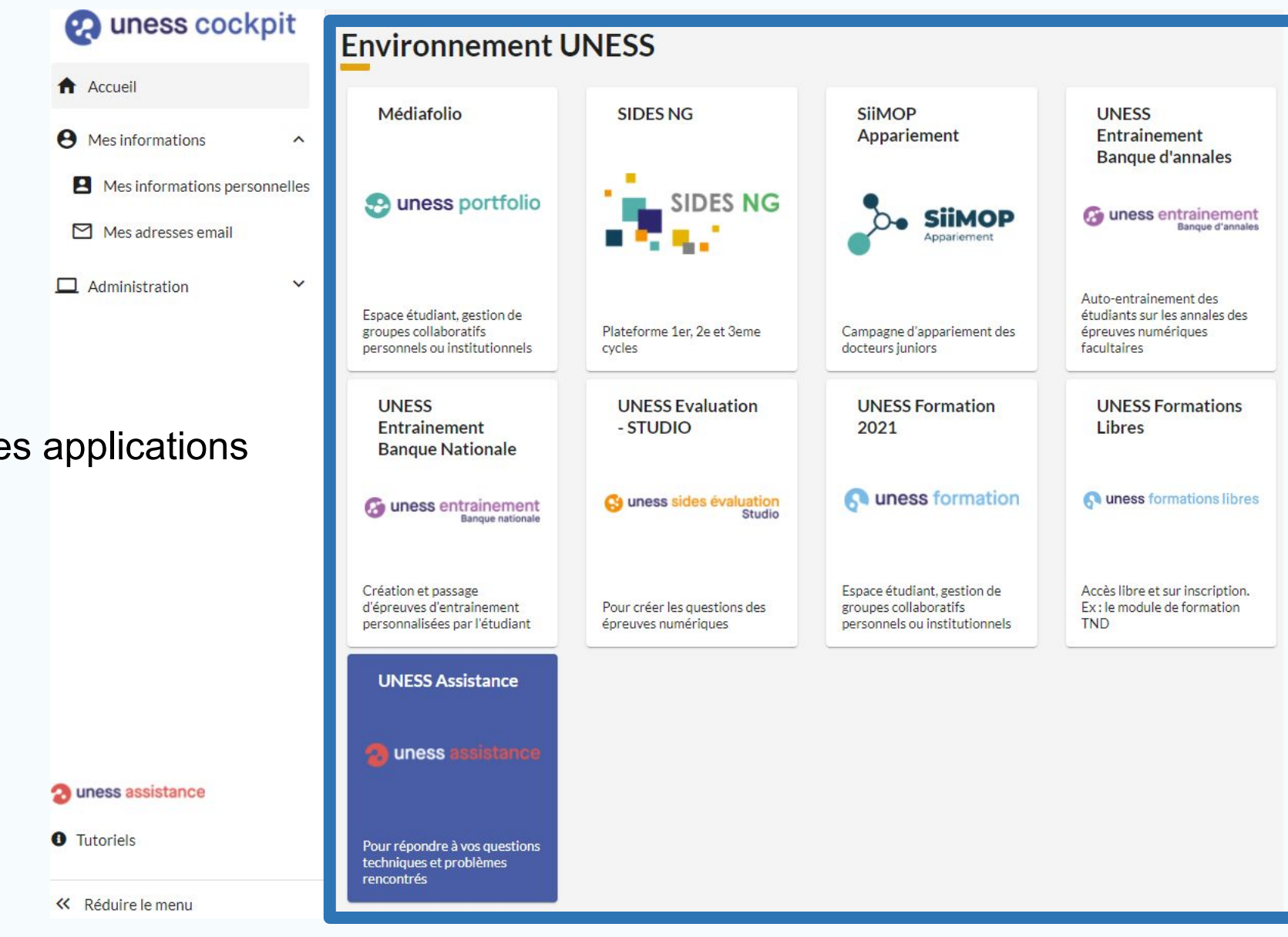

Raccourcis vers les applications

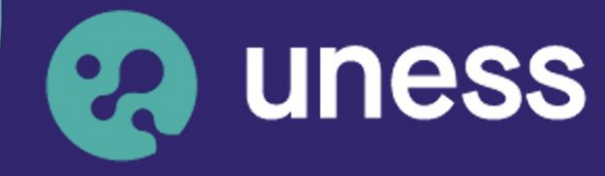

**Université** numérique en santé et sport.

### Nous vous remercions d'avoir suivi ce guide.

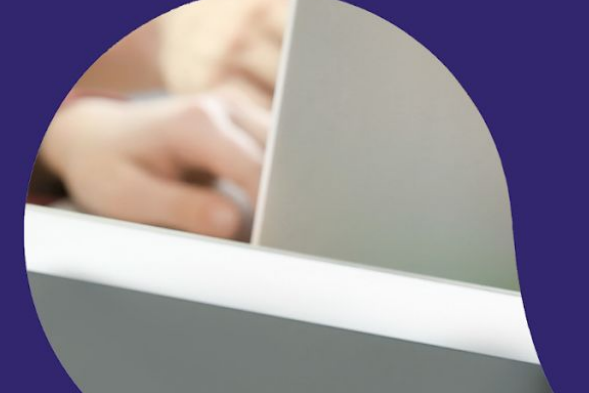

Pour toutes questions techniques, veuillez contacter notre cellule d'assistance à l'adresse : sos.uness.fr

www.uness.fr